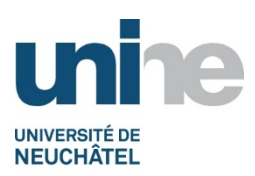

# Inscription en ligne aux cours dans IS-Academia

L'accès à IS-Academia se fait à l'aide d'un logiciel de navigation (Internet Explorer, FireFox ou autres) à l'adresse

#### http://www.unine.ch/is-academia

Vous devez vous identifier avec votre nom d'utilisateur et mot de passe de votre compte informatique personnel. L'écran suivant apparait ensuite :

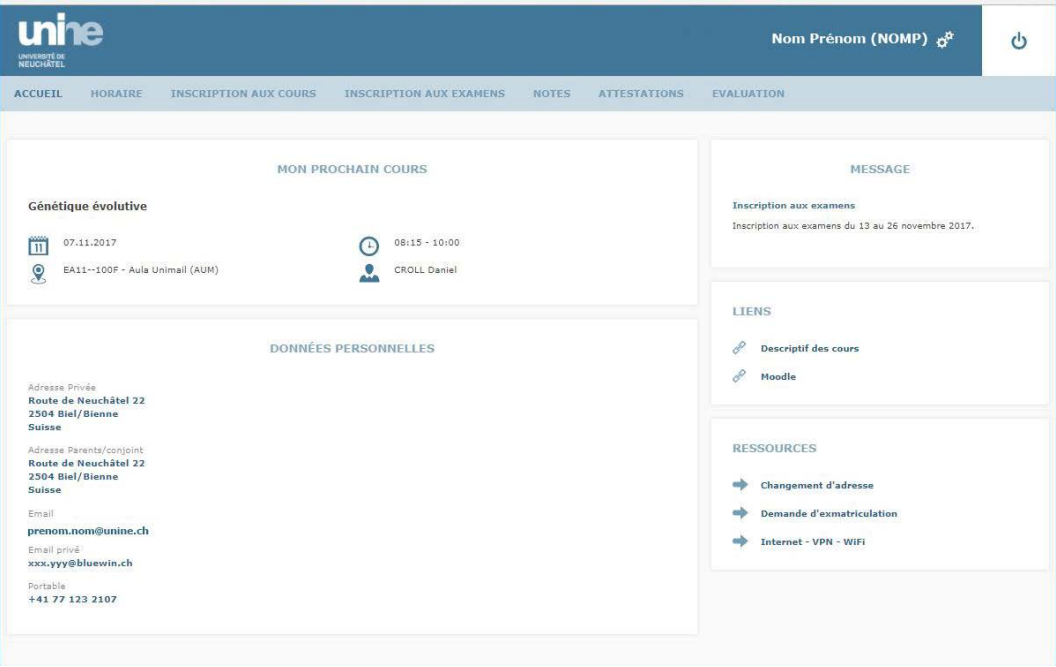

Cliquer sur l'onglet « Inscription aux cours ».

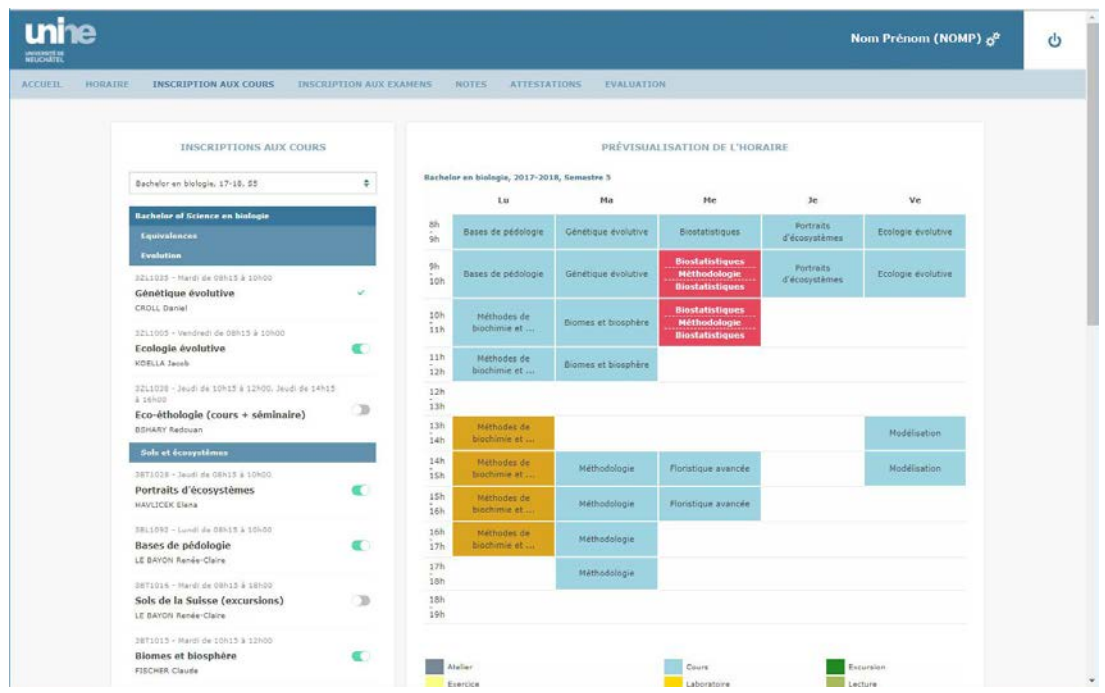

Puis sélectionner le semestre en cours.

Vous trouverez dans la partie de gauche les cours de votre plan d'étude pour le semestre sélectionné.

Dans l'exemple ci-dessus, l'étudiant est inscrit au semestre d'automne du bachelor en biologie (pour l'année académique 2017-2018).

A côté de chaque matière vous trouvez l'icône pour vous inscrire.

 $\bullet$ : déjà inscrit

: pas inscrit

: inscription impossible

#### **Remarques** :

 $\bigcirc$ 

 $\mathcal{H}$ 

- Il peut arriver que l'inscription ne soit pas possible. En effet, selon les filières et les facultés, l'inscription en ligne peut ne pas être ouverte.
- Vous pouvez vous inscrire que pour les matières de votre semestre actuel. Pour vous inscrire à des matières d'autres semestres, ou se trouvant dans d'autres plans d'études, il faut utiliser l'inscription « hors plan ».

## **Inscription « hors plan »**

Le bouton  $\Theta$  permet d'ajouter une matière « hors plan » dans votre plan d'étude. Ce bouton se trouve toujours au début d'un plan et parfois en plus au niveau d'un module. Nous vous conseillons d'ajouter une matière au niveau d'un module que si vous êtes certain qu'elle fait partie de ce module, sinon préférez la première possibilité.

En cliquant sur le bouton  $\Theta$  une fenêtre comme ci-dessous s'ouvrira :

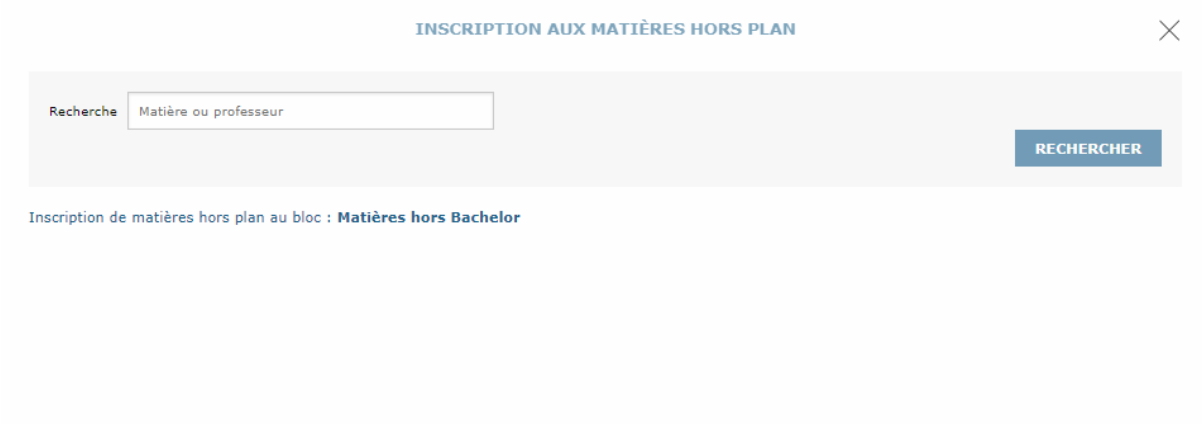

Tapez ensuite la matière recherchée. Insérez le caractère % au début de votre texte si ce dernier peut se trouver n'importe où dans le texte recherché. Par exemple, une recherche avec **%econom** retournera toutes les matières commençant et contenant le texte 'econom'.

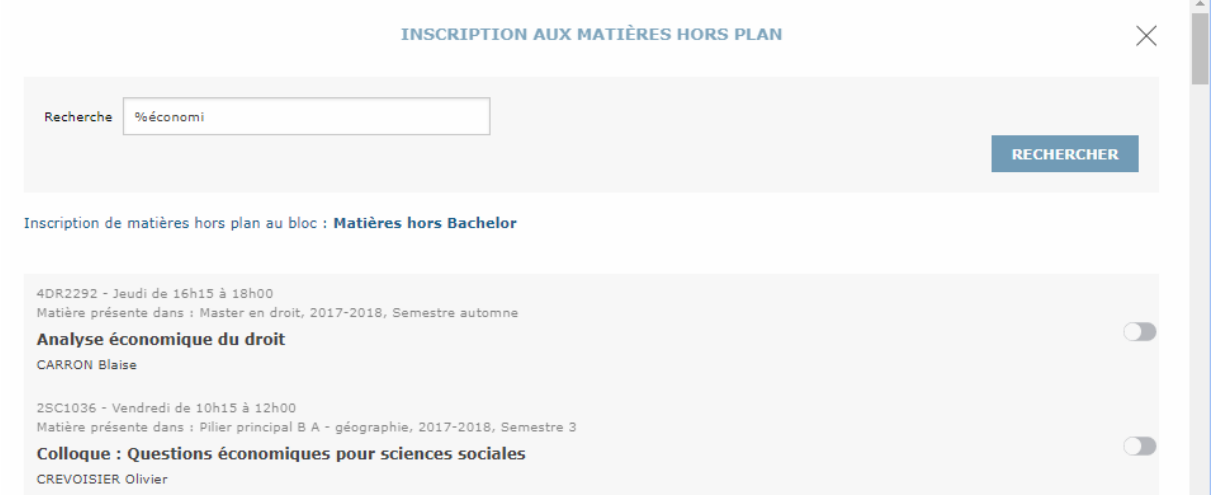

Cliquez finalement sur le bouton à droite de la matière pour ajouter celle-ci à votre plan.

### **Questions, problèmes…**

Pour toutes questions ou problèmes, vous pouvez envoyer un email à l'adresse academia@unine.ch